## EBCS [金流營運平台](https://cpcbcs.cpc.com.tw/CPC_FLT/CPCLogin.aspx) (cpc.com.tw) (電腦版)

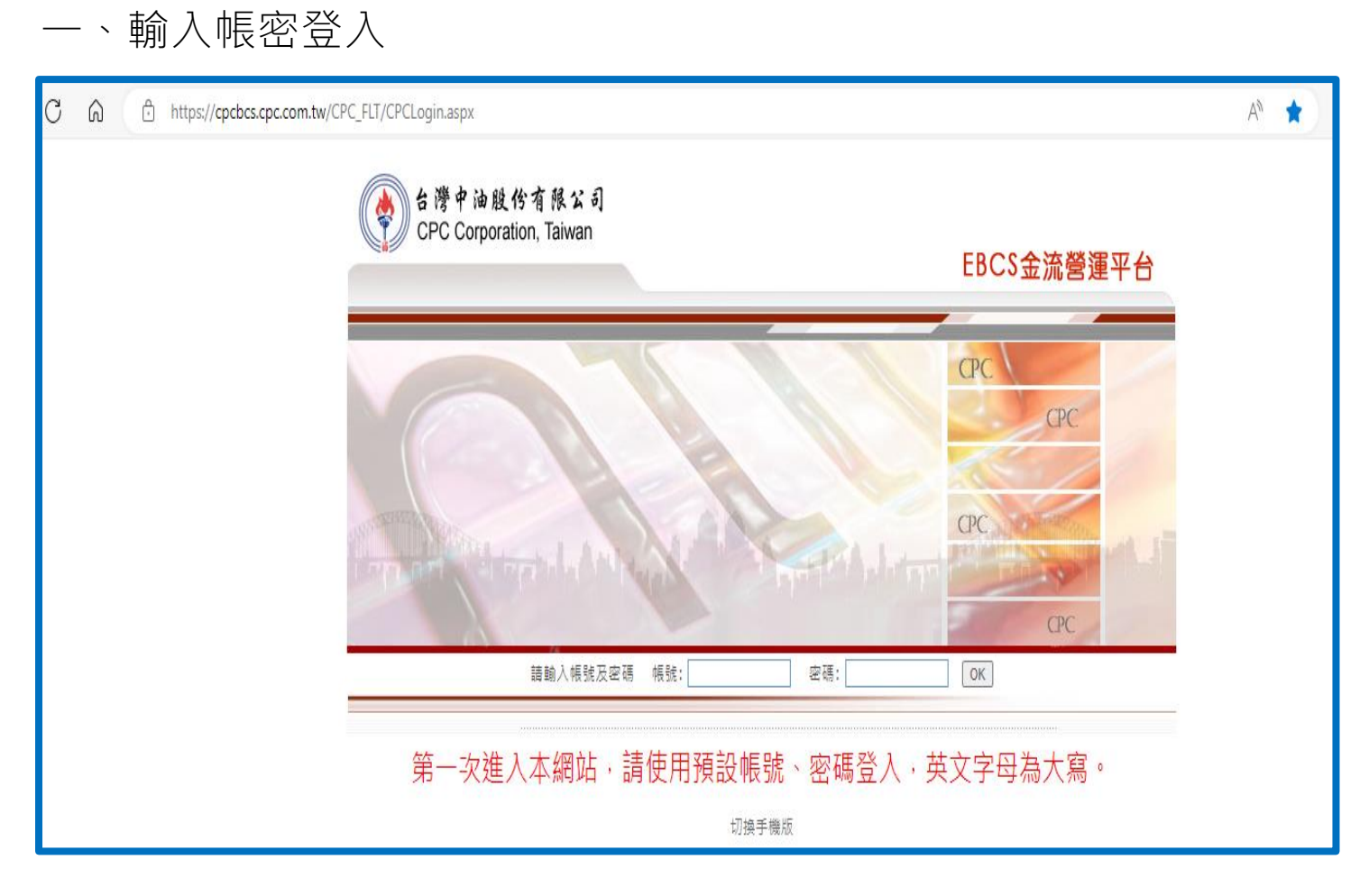

二、選擇禮物卡總部

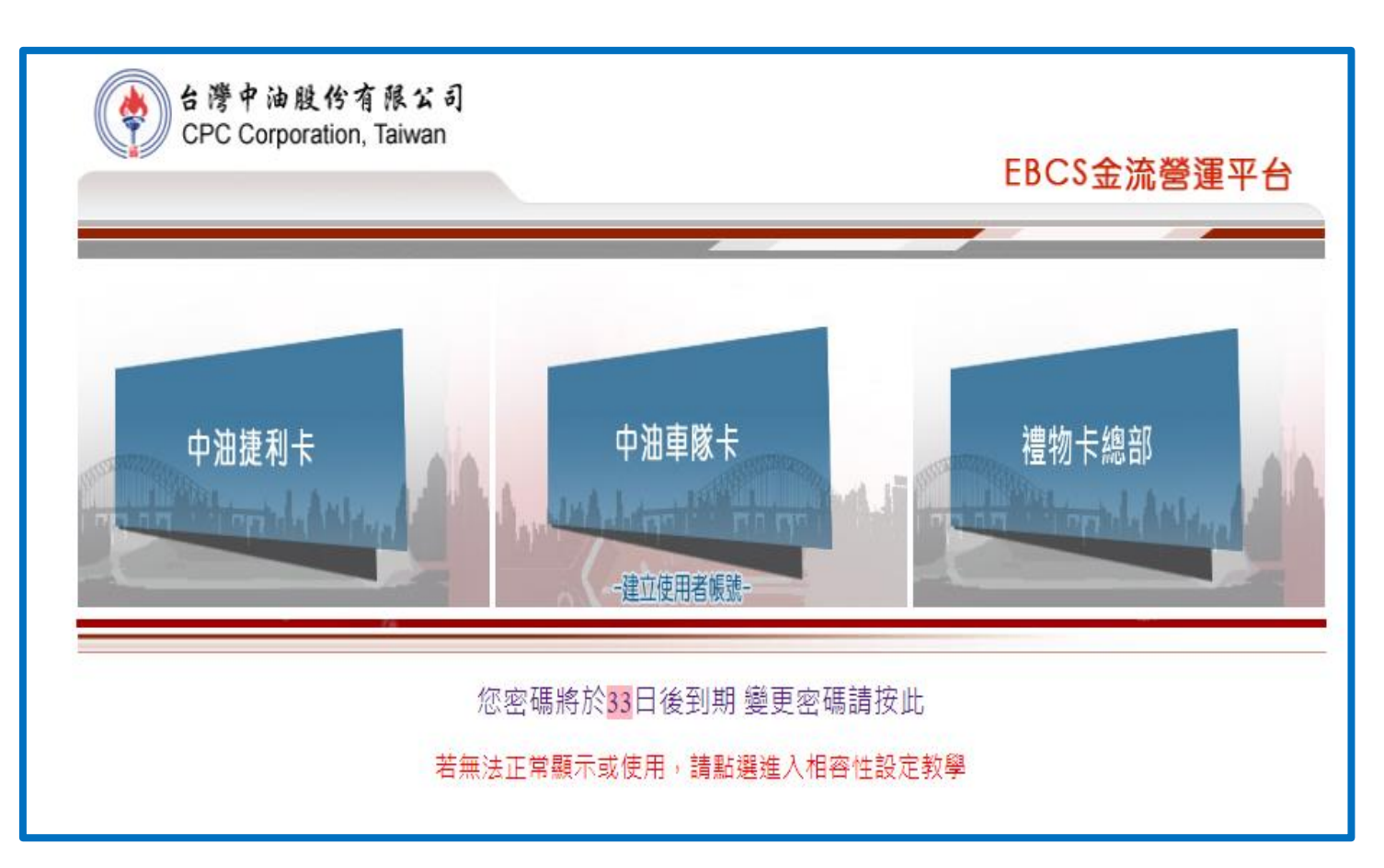

三、虛擬卡卡片轉贈

01 新增點選【新增】執行轉贈作業

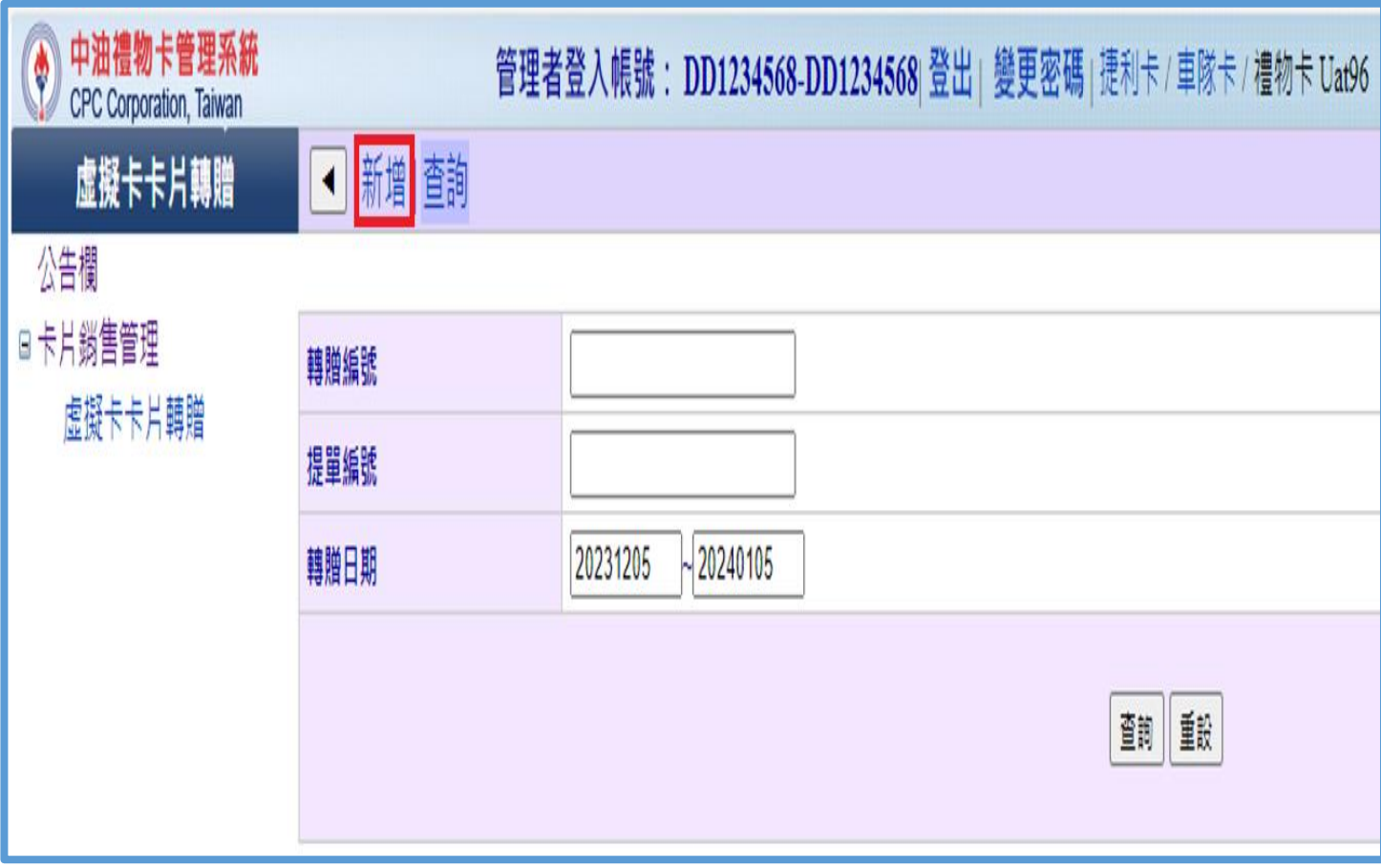

## 四、選擇提單編號→新增卡片轉贈資料

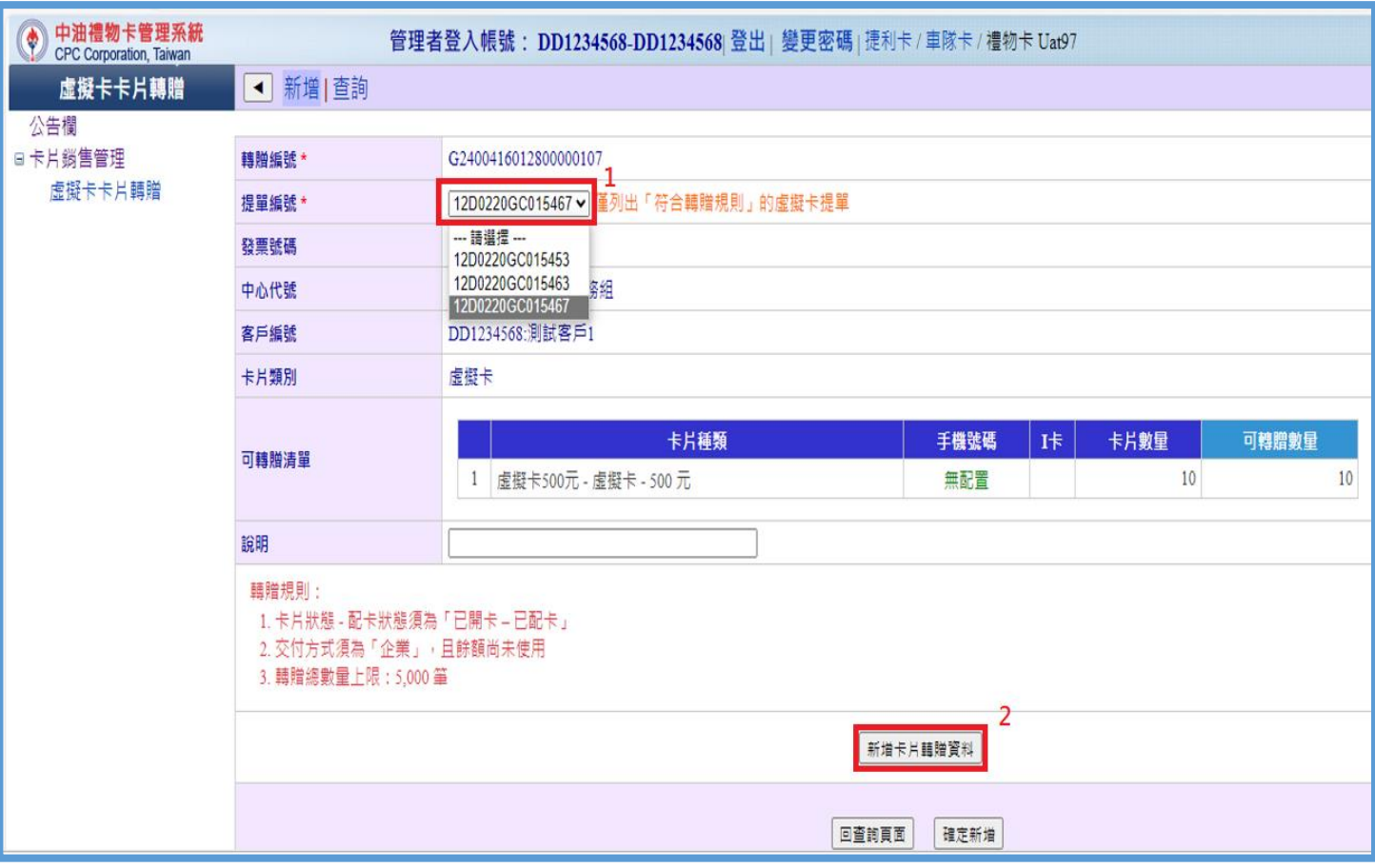

五、依步驟選擇及填入受贈交付方式 撰擇企業 : 可分辦予其他承辦人(無法消費) 撰擇個人 : 即贈予客戶(可消費)

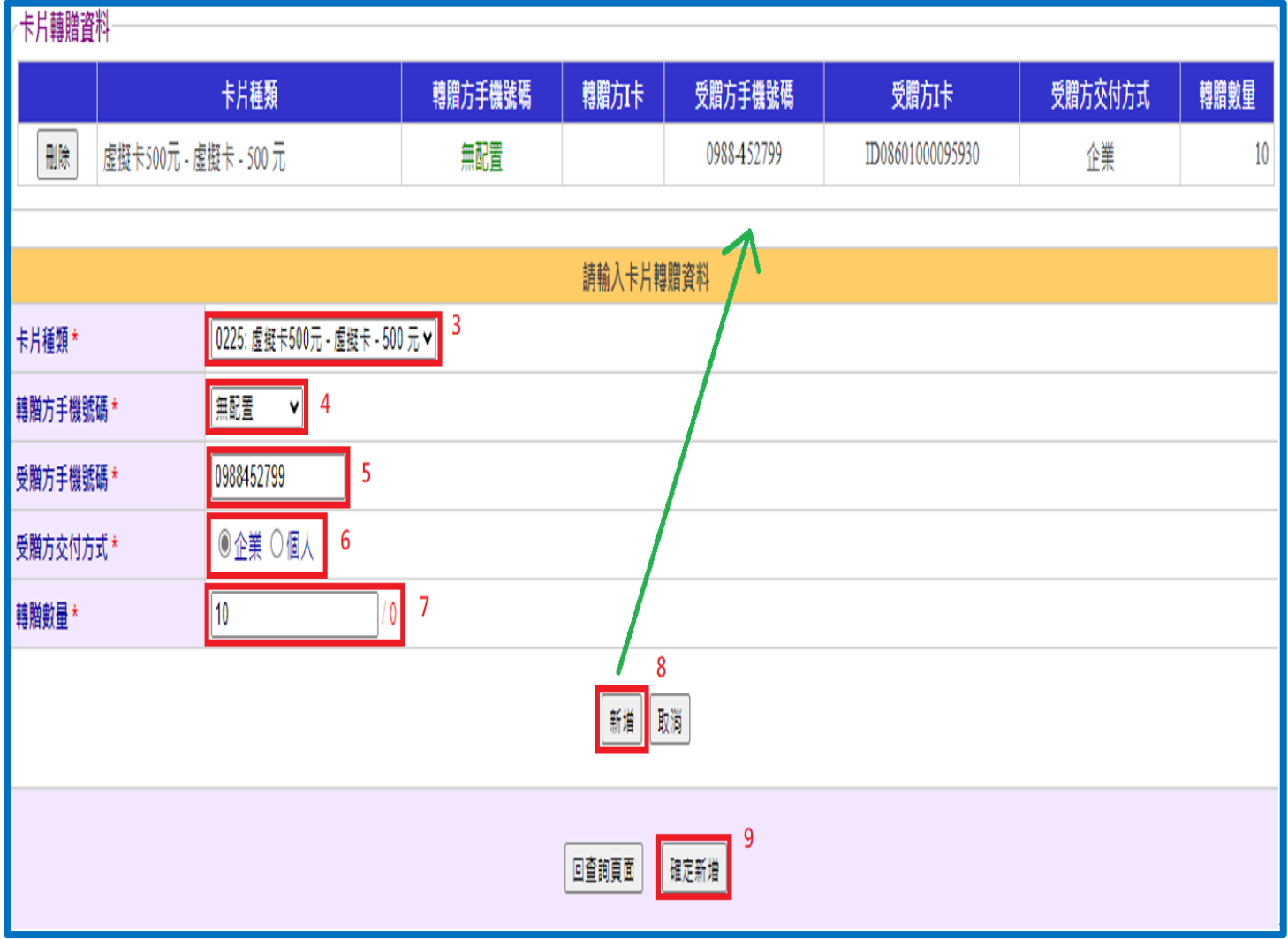

## 六、選擇查詢 02 點選查詢

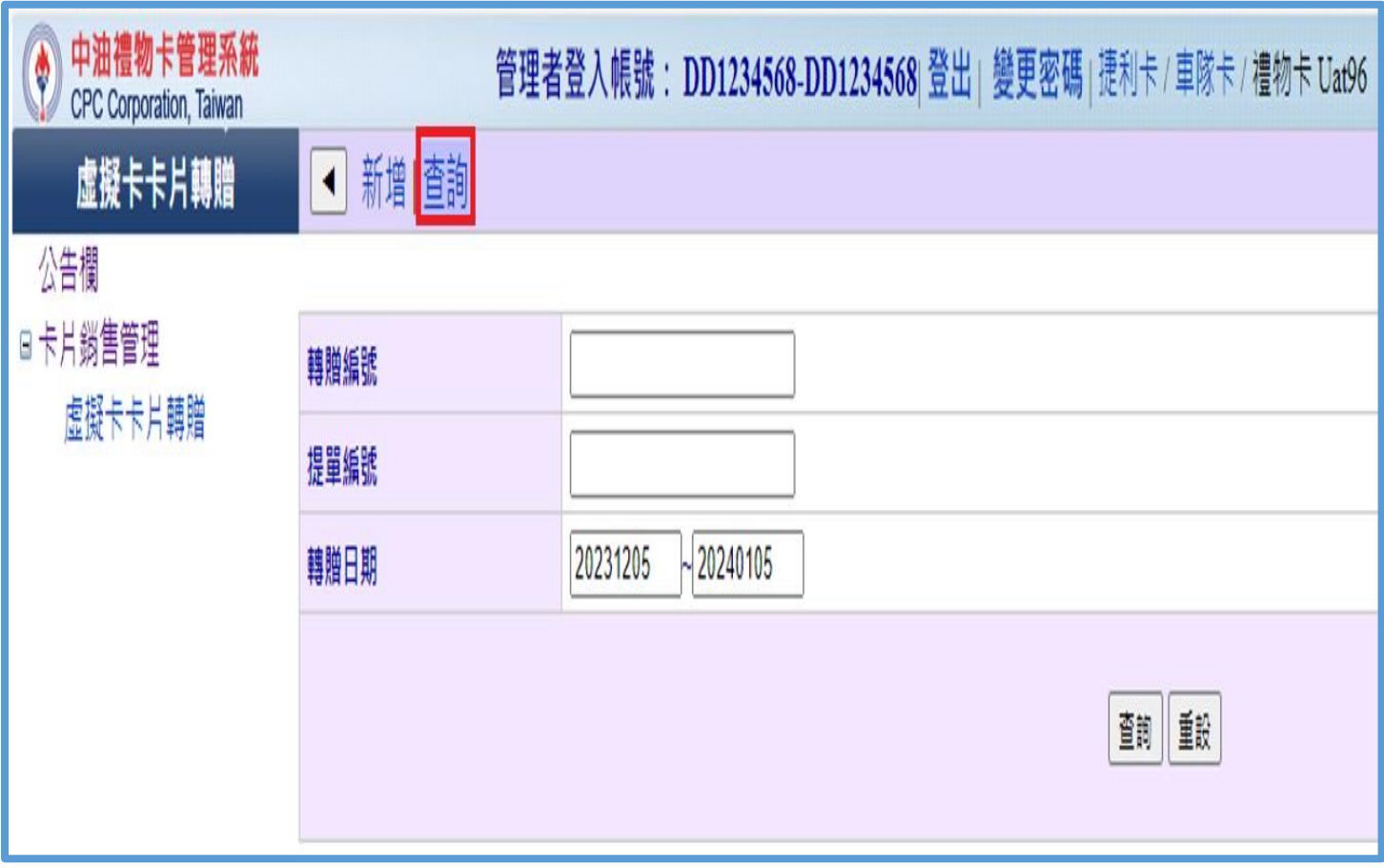

## 七、可檢視轉贈資料

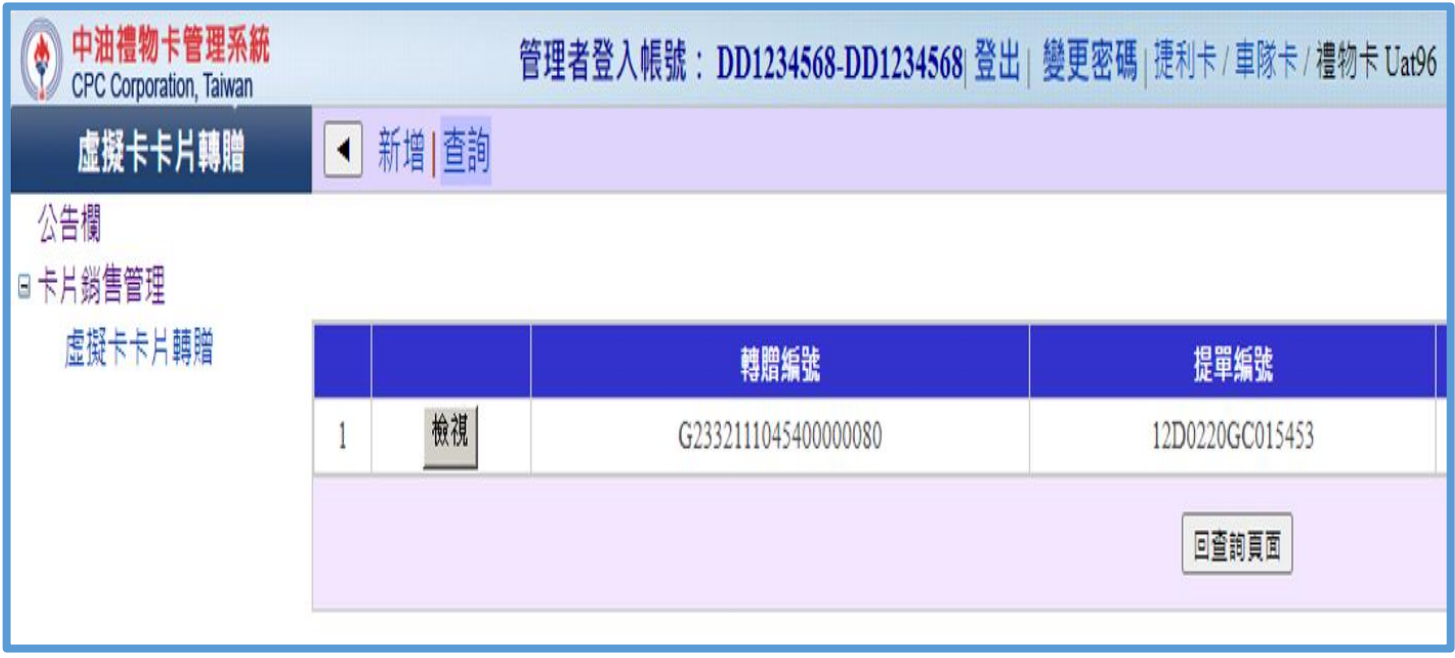